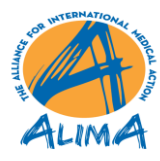

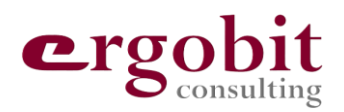

# **HR ALIMA Offline**

# **Application Mobile**

**Manuel d'utilisation**

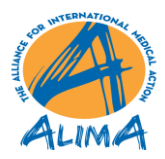

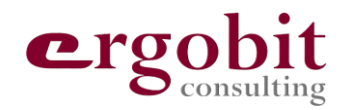

## **SOMMAIRE**

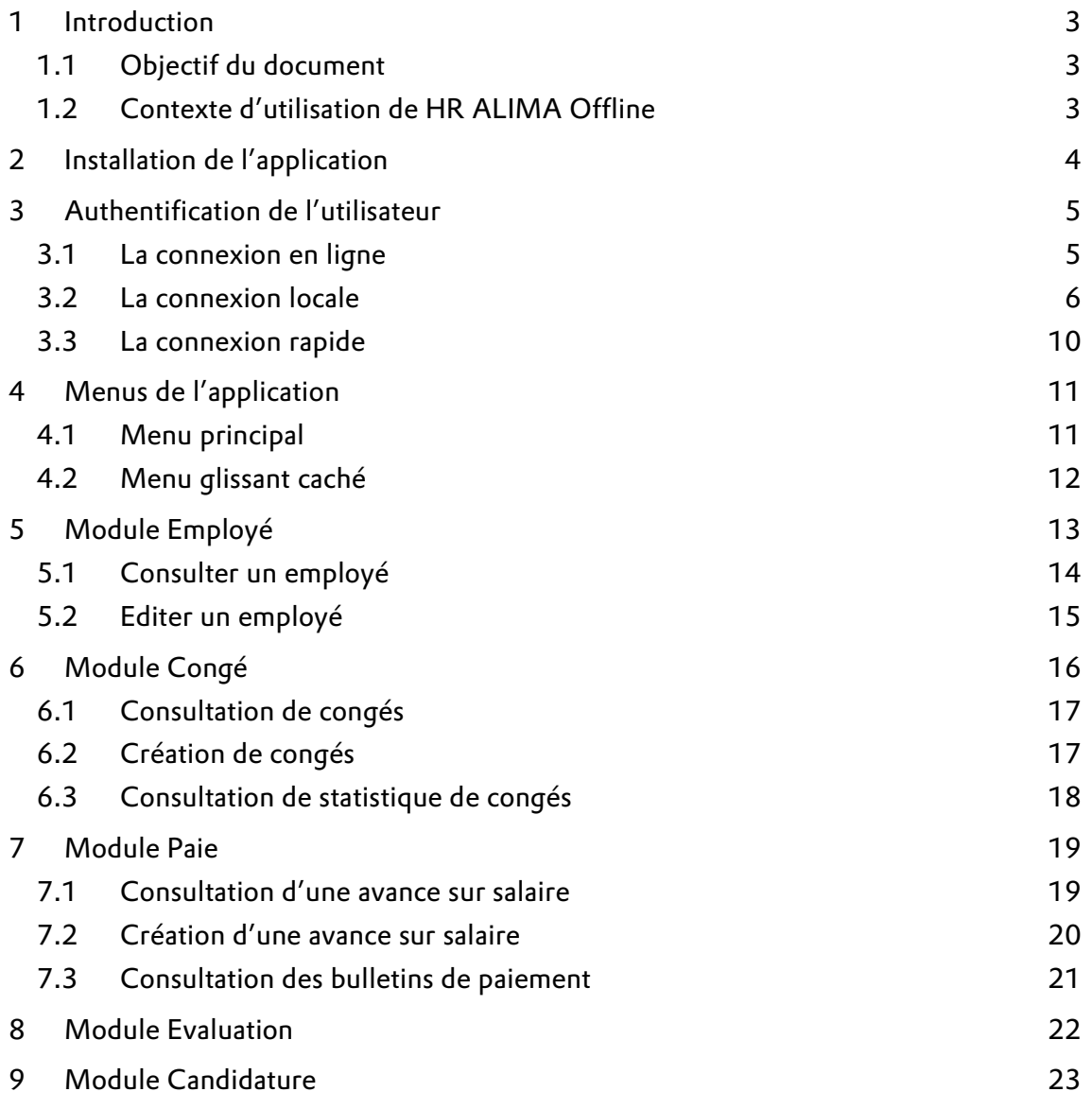

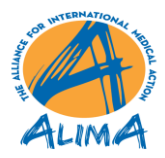

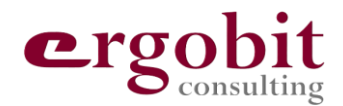

## <span id="page-2-0"></span>**1 INTRODUCTION**

#### <span id="page-2-1"></span>**1.1 Objectif du document**

Le présent document est un manuel d'utilisation pour l'application mobile offline du système HR ALIMA.

Le système HR ALIMA est composé des trois parties :

- Un [serveur Odoo](https://hr.alima.ngo/) dénommé HR ALIMA
- D Une application mobile Odoo [Android](https://play.google.com/store/apps/details?id=com.odoo.mobile) et [iPhone](https://apps.apple.com/fr/app/odoo/id1272543640)
- □ Une application mobile [HR ALIMA Offline](https://hr.alima.ngo/page/mobile) pour Android et iPhone.

Le présent document décrit l'usage de l'application mobile **HR ALIMA Offline** du point de vue de son utilisation par les employés d'ALIMA.

#### <span id="page-2-2"></span>**1.2 Contexte d'utilisation de HR ALIMA Offline**

#### **Etat du déploiement**

L'objectif final est de pouvoir utiliser l'application mobile offline sur Android et iPhone. Actuellement (08/10/2021), le développement de l'application est en cours. Le processus de déploiement de l'application à travers Google Play et Apple Store va être entamé au 11/10/2021. Jusqu'à la finalisation de ce processus, il est possible d'installer l'application seulement sur Android, les appareils iPhone ne permettent pas l'installation d'applications qu'à travers Apple Store.

#### **Utilisation de l'application**

En principe l'application mobile offline est disponible pour tous les employés d'ALIMA. Mais étant donné qu'elle ne couvre pas toutes les fonctions disponible sur le serveur ou sur l'application mobile Odoo, son utilisation est recommandée en fonction de la disponibilité de la connexion internet et de l'existence d'une licence Odoo :

- Pour les employés ayant une licence Odoo ou se trouvant dans les grandes villes où la connexion internet est stable, il est recommandé d'utiliser le serveur Odoo ou l'application mobile Odoo.
- Dans les zones où la connexion internet est instable voir indisponible ou pour les employés ne disposant pas de licence Odoo, l'utilisation de l'application mobile offline est recommandée.

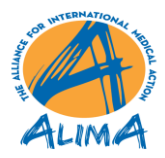

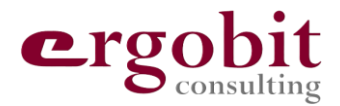

## <span id="page-3-0"></span>**2 INSTALLATION DE L'APPLICATION**

Comme indiqué en haut, il est actuellement possible d'installer l'application seulement sur Android, les appareils iPhone ne permettent pas l'installation d'applications qu'à travers Apple Store.

Durant la phase de test,

- L'application n'est pas encore disponible sur Google Play. Pour la télécharger et l'installer, il faut visiter la page [hr.alima.ngo/page/mobile](https://hr.alima.ngo/page/mobile)
- Pour lire comment installer le fichier APK sur votre téléphone Android, il faut visiter la page [www.commentcamarche.net](http://www.commentcamarche.net/)

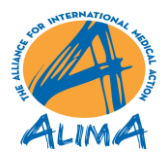

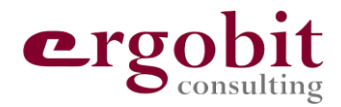

## <span id="page-4-0"></span>**3 AUTHENTIFICATION DE L'UTILISATEUR**

L'authentification dans l'application mobile est divisée en 3 parties. Nous distinguons entre

- d la connexion en ligne,
- la connexion locale et
- la connexion rapide.

#### <span id="page-4-1"></span>**3.1 La connexion en ligne**

Cette mode d'authentification est destinée aux utilisateur d'ALIMA disposant d'un nom d'utilisateur ou adresse email, d'un mot de passe Odoo et possédant une licence Odoo. La procédure à suivre est expliquée dans le schéma suivant :

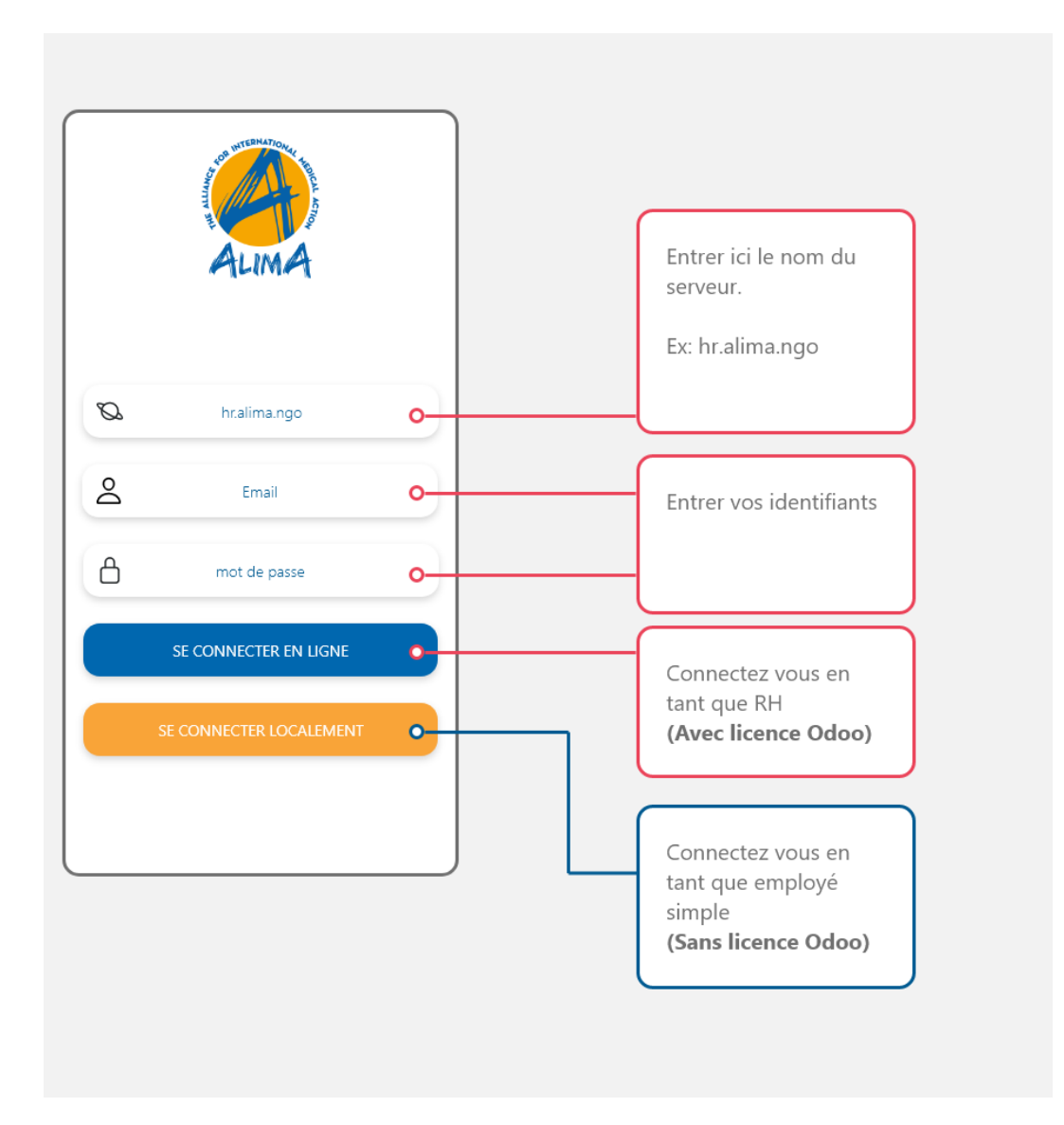

*Figure 1: Page principale d'authentification*

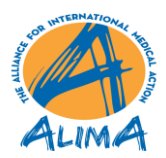

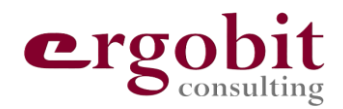

Ainsi après avoir renseigner les informations tel que le nom du serveur et vos identifiants, il faudra cliquer sur le bouton bleu « SE CONNECTER EN LIGNE ». Vous serez alors redirigé vers le menu principal de l'application mobile. Dans le cas ou vos identifiants sont incorrects, vous serez alors notifié d'un message d'erreur.

A la fin de cette procédure, un compte serveur sera créé. Vous pourrez vous connecter ultérieurement à l'application en utilisant ce compte serveur.

#### <span id="page-5-0"></span>**3.2 La connexion locale**

La connexion locale est destinée à tout employé d'ALIMA ne disposant pas de licence Odoo. La procédure de connexion locale est divisée en 4 parties commençant depuis la page d'authentification suivante :

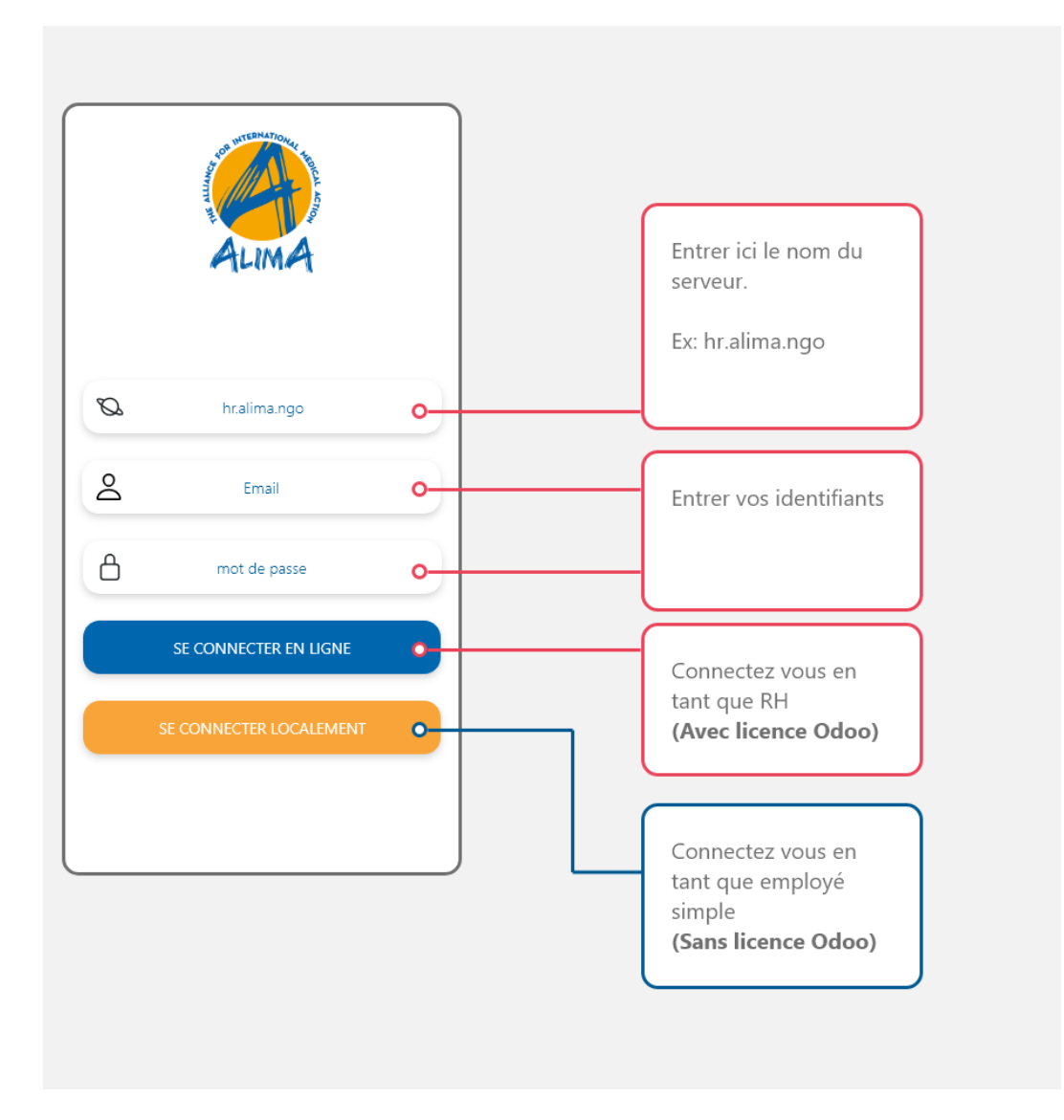

*Figure 2 : Page principale d'authentification*

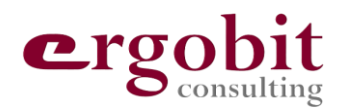

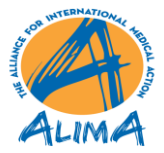

La première étape consiste à cliquer sur le bouton jaune « SE CONNECTER LOCALEMENT ». Vous serez alors redirigé vers la page suivante de connexion locale. Le schéma suivant récapitule les différentes étapes à suivre dans cette page :

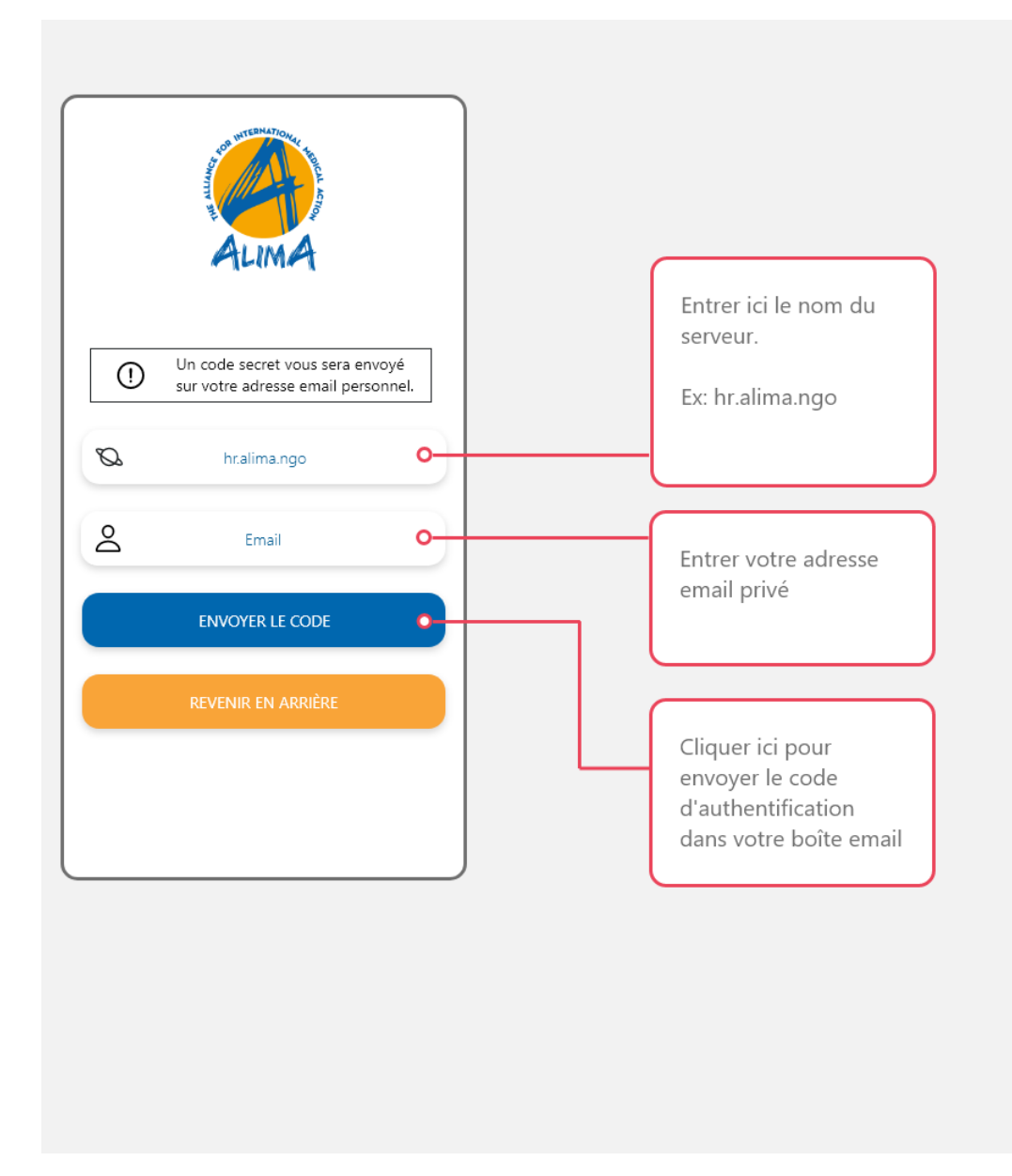

*Figure 3 : Page d'authentification locale*

En cliquant sur le bouton bleu « ENVOYER LE CODE », un code secret vous sera envoyé à par Email. Vous êtes prié de vous connecter à votre adresse E-mail privé pour récupérer le code secret indispensable pour l'étape suivante.

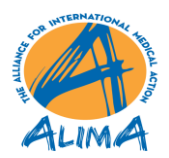

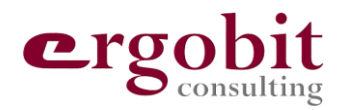

A noter que l'e-mail envoyé peut être transféré dans vos SPAM, veuillez vérifier dans vos SPAM, le cas échéant.

Vous allez être redirigé vers la page de confirmation du code secret, le schéma suivant vous informe de la procédure à suivre :

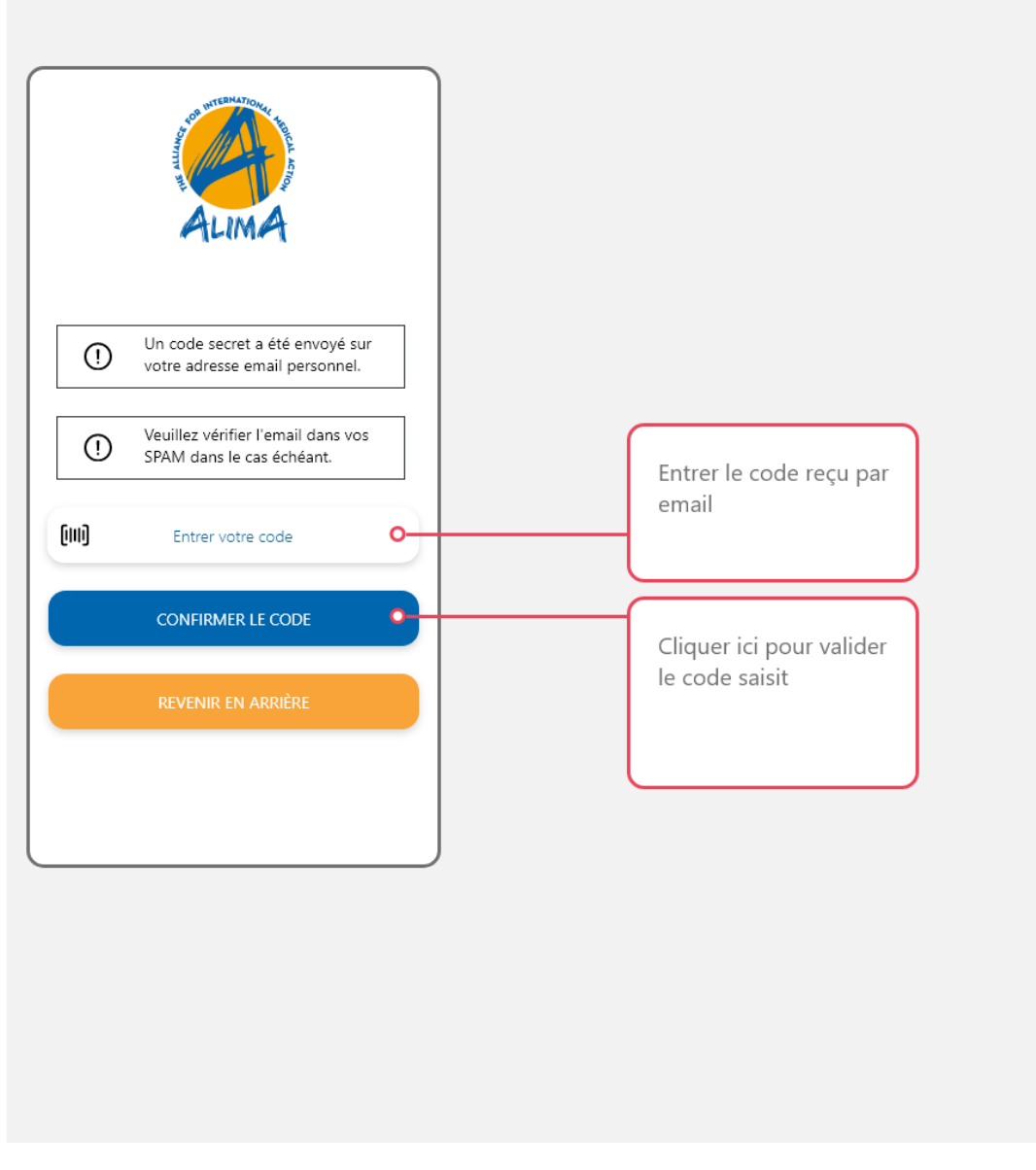

*Figure 4 : Page de confirmation du code secret*

Veuillez saisir le code secret transmit par e-mail et cliquer sur le bouton bleu « CONFIRMER LE CODE » pour continuer. En cas de code incorrect, un message d'erreur s'affichera.

Ainsi l'étape suivante consistera en la création d'un compte local protégé par le mot de passe que vous serez invité à saisir. Veuillez suivre les instructions définies dans le schéma suivant :

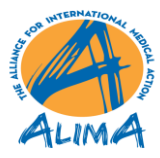

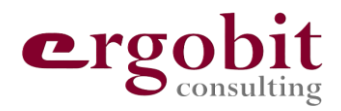

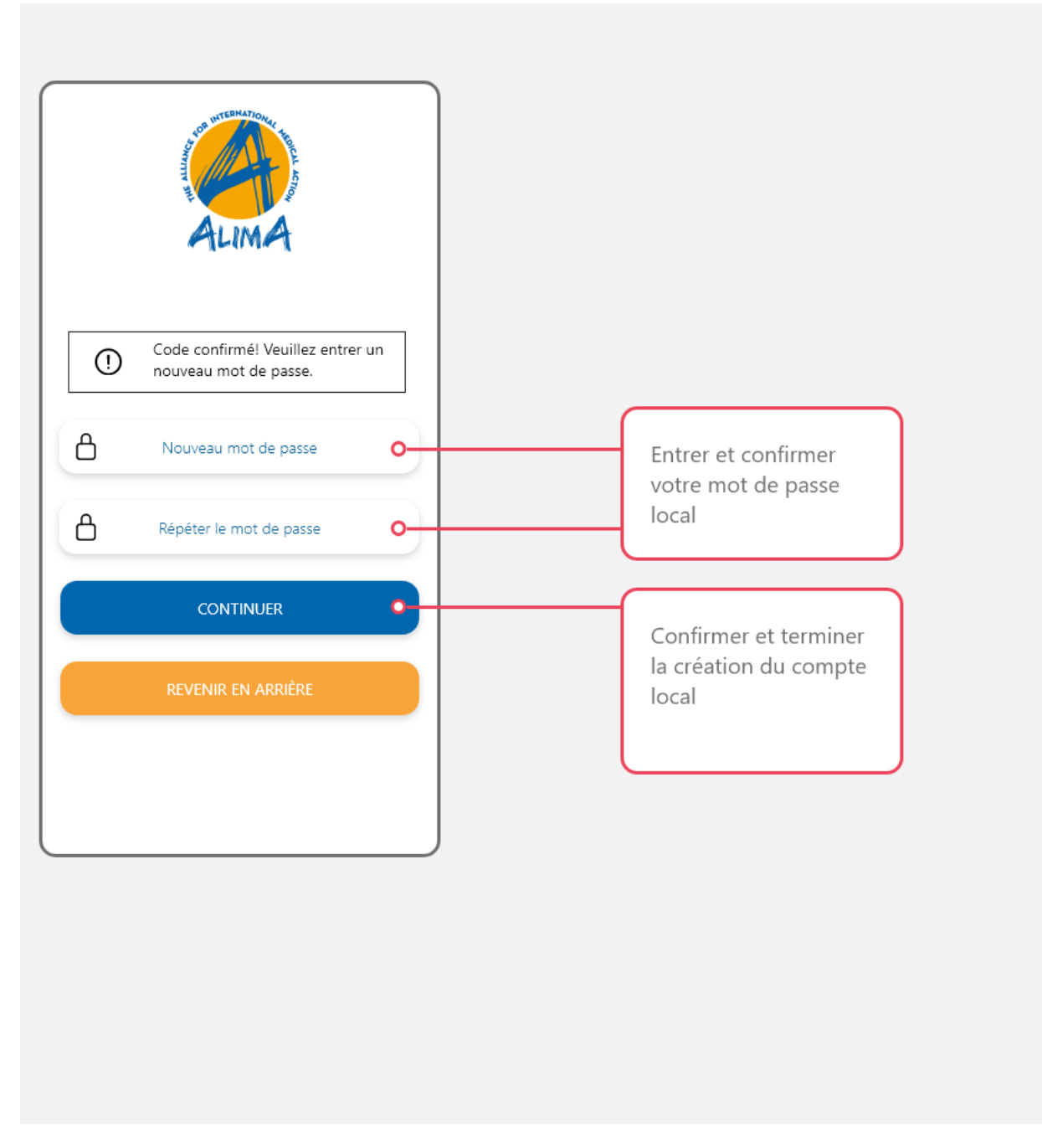

*Figure 5 : Page de création du compte local*

Vous devez entrer un mot de passe puis le répéter pour le confirmer. Cliquer ensuite sur le bouton bleu « CONTINUER » pour être rediriger vers le menu principal de l'application. Dans le cas où les deux mots de passes sont différents, le champ « Répéter le mot de passe » sera effacé et un message d'erreur apparaitra.

A la fin de cette procédure, un compte local sera créé. Vous pourrez vous connecter ultérieurement à l'application en utilisant ce compte local.

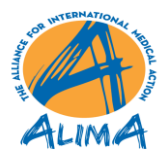

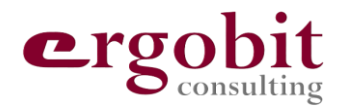

#### <span id="page-9-0"></span>**3.3 La connexion rapide**

La connexion rapide implique que l'on sait connecter au moins une fois dans l'application. Elle affiche les comptes qui se sont connecté dans l'application mobile et permet de se connecter rapidement à l'ouverture de l'application mobile. Dans le cas où aucun compte ne s'est connecté dans l'application mobile, la page d'authentification sera affichée à la place. Pour se connecter rapidement, veuillez suivre les instructions mentionnées dans le schéma suivantes :

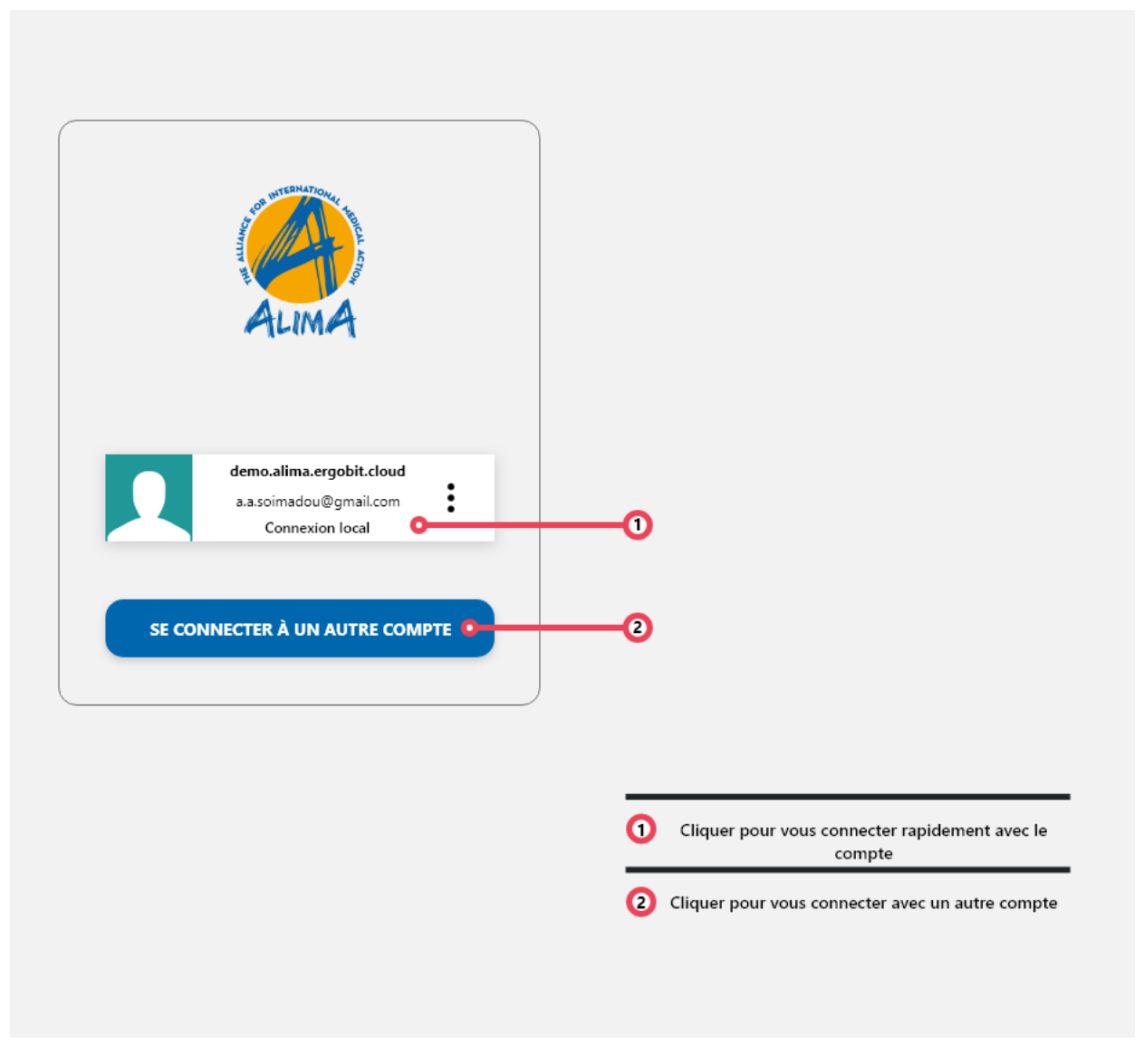

*Figure 6 : Page de connexion rapide*

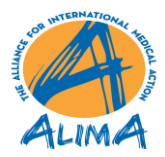

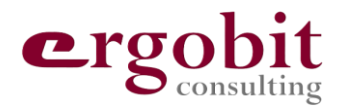

## <span id="page-10-0"></span>**4 MENUS DE L'APPLICATION**

#### <span id="page-10-1"></span>**4.1 Menu principal**

Une fois connecté à l'application mobile, vous serez redirigé vers le menu principale. Le menu principal vous permet de naviguer dans les différents modules de l'application mobile. Voici un schéma vous expliquant comment l'utiliser :

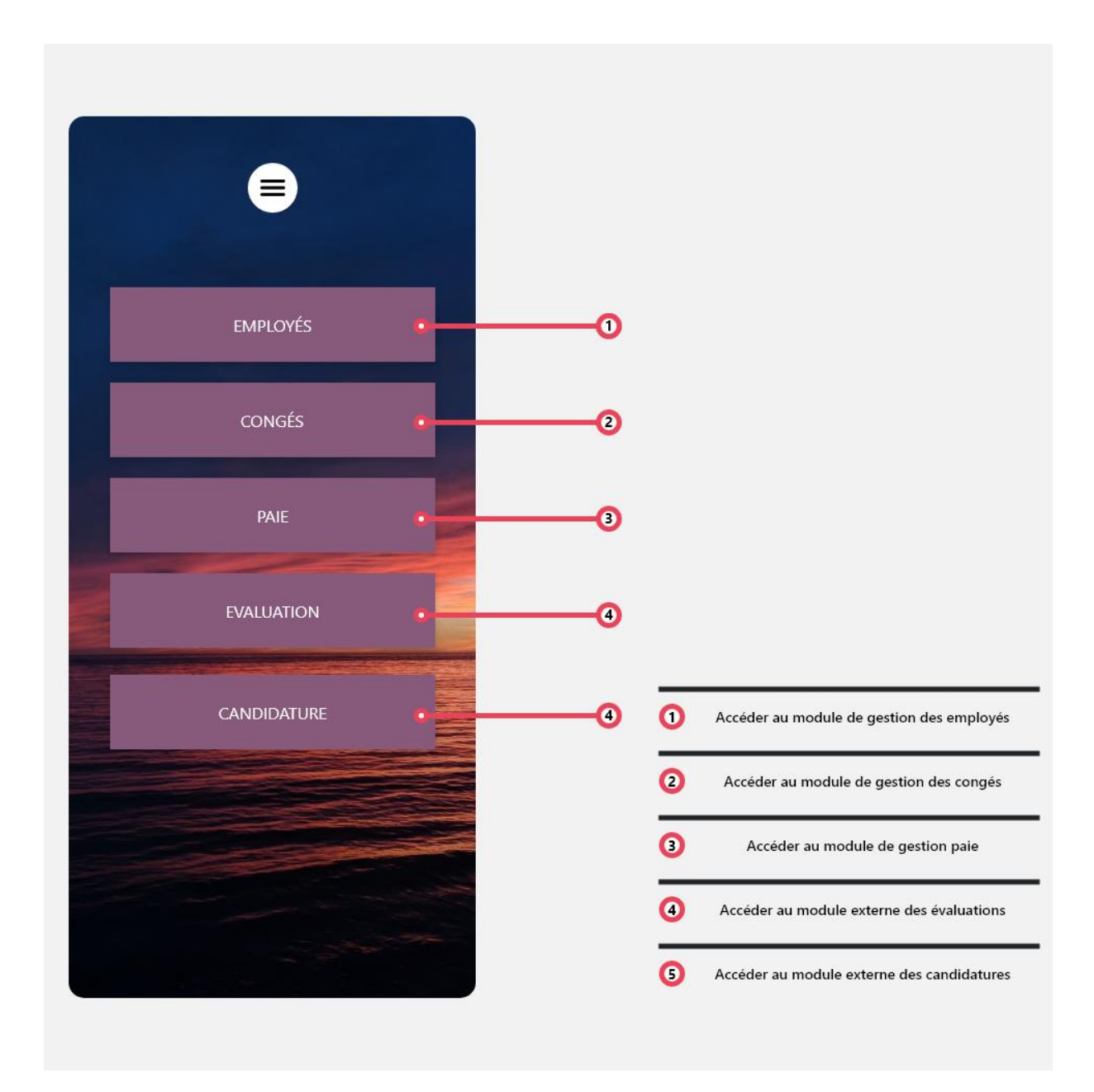

*Figure 7 : Menu principal*

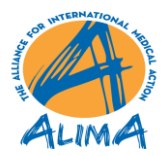

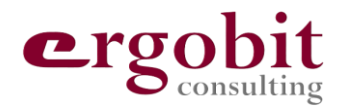

#### <span id="page-11-0"></span>**4.2 Menu glissant caché**

Il existe un autre menu accessible en glissant le doigt sur l'écran du téléphone depuis l'extrémité gauche de ce dernier vers l'extrémité droite. Le menu caché est la réplique du menu principal.

En plus d'afficher les informations de l'utilisateur connecté, il vous permet également de naviguer vers les modules de l'application mobile ou de vous déconnecter de l'application.

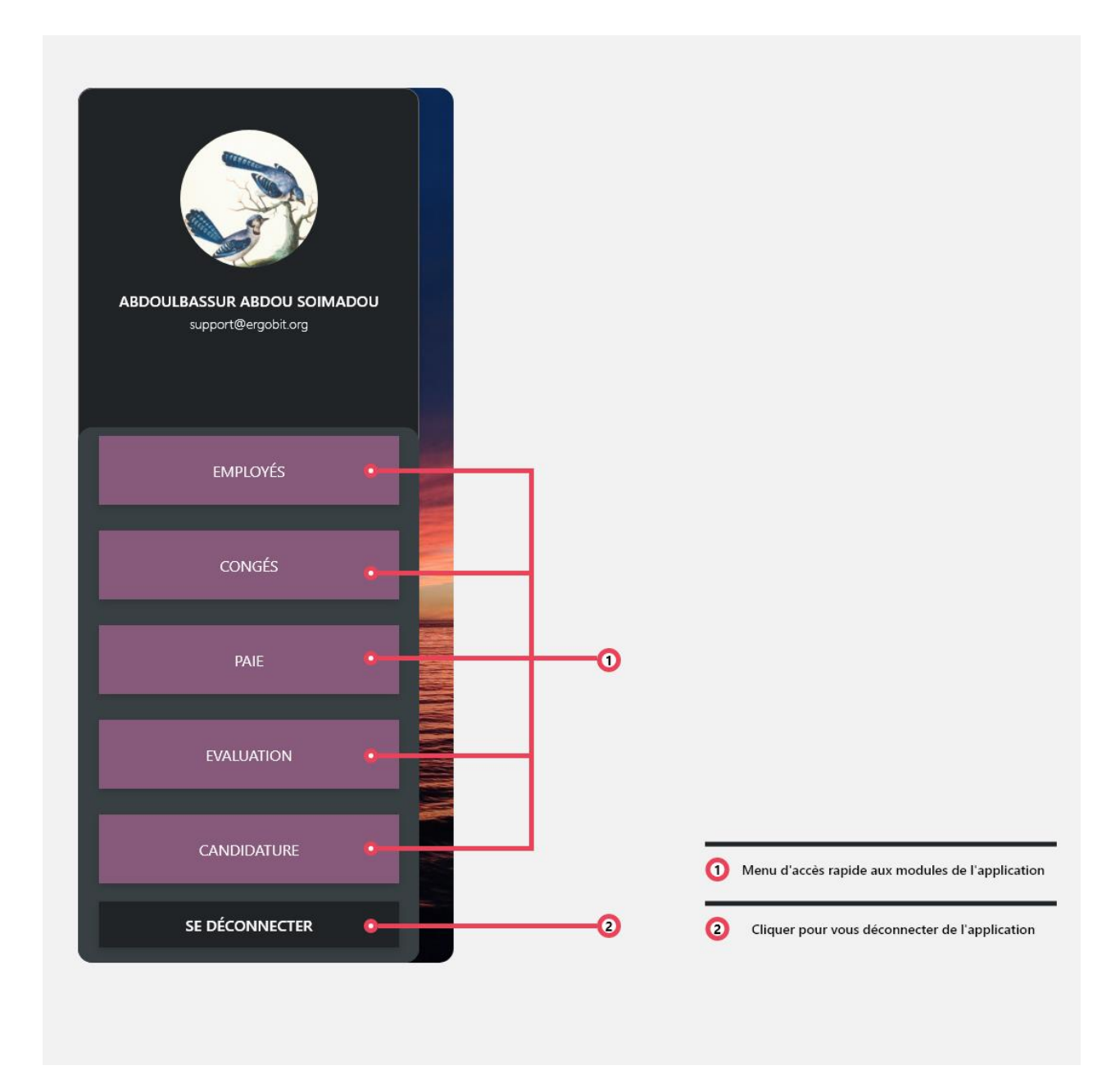

*Figure 8 : Menu glissant caché*

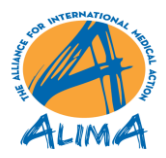

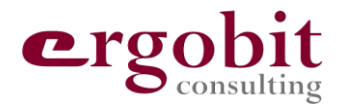

## <span id="page-12-0"></span>**5 MODULE EMPLOYE**

Le module employé représente un annuaire des employés d'ALIMA. Il permet de consulter les informations publiques des employés.

- Si vous êtes connecté en tant qu'administrateur **RH** (connexion en ligne), vous pouvez modifier certaines informations des employés affichés.
- Si vous êtes connecté en tant qu'employé **Non RH** (connexion locale), vous ne pouvez modifier que certaines de vos propres informations privées.

Voici le schéma de la page d'accueil du module employé.

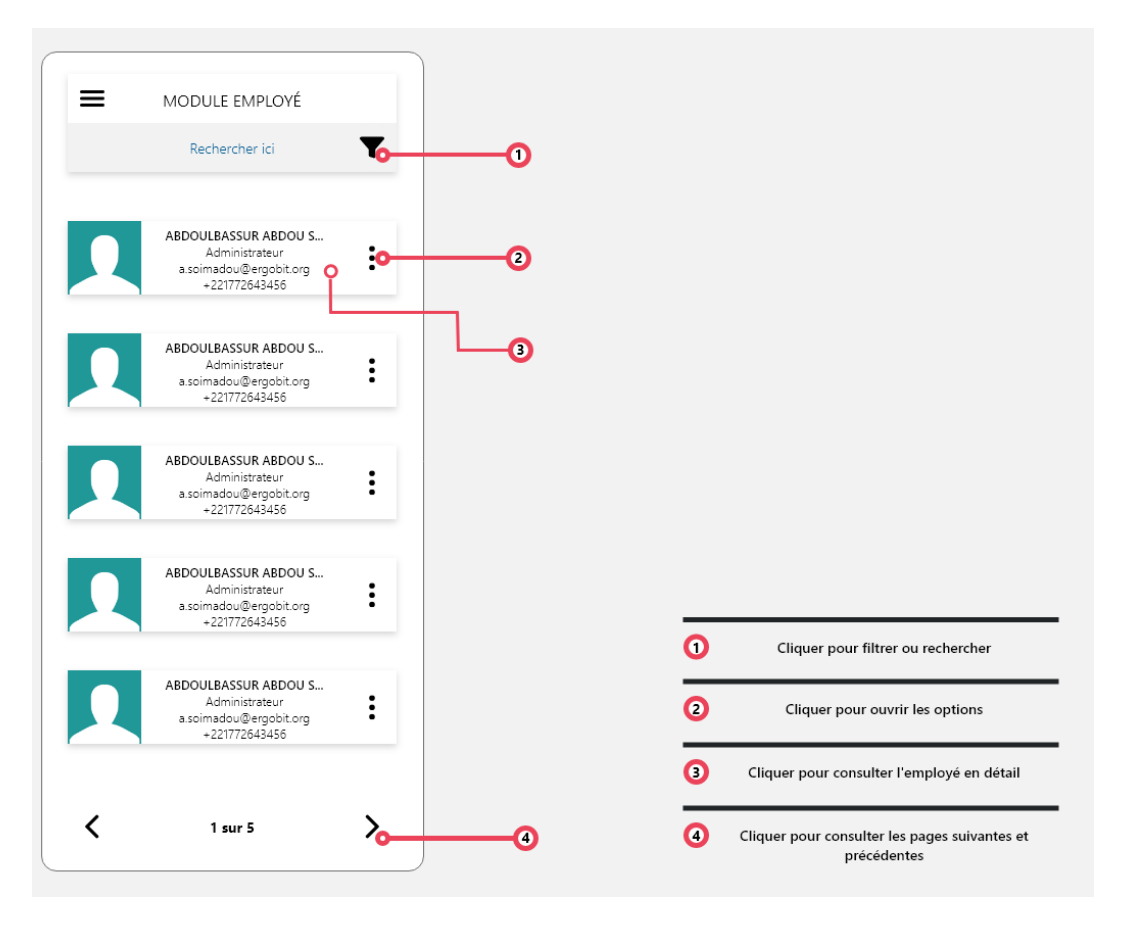

*Figure 9 : Page d'accueil du module employé*

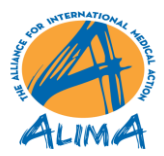

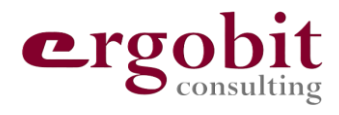

#### <span id="page-13-0"></span>**5.1 Consulter un employé**

Pour consulter un employé, veuillez cliquer sur l'employé comme affiché dans le schéma cidessus. Vous serez redirigé vers la page de consultation de l'employé. Voici le schéma de cette page.

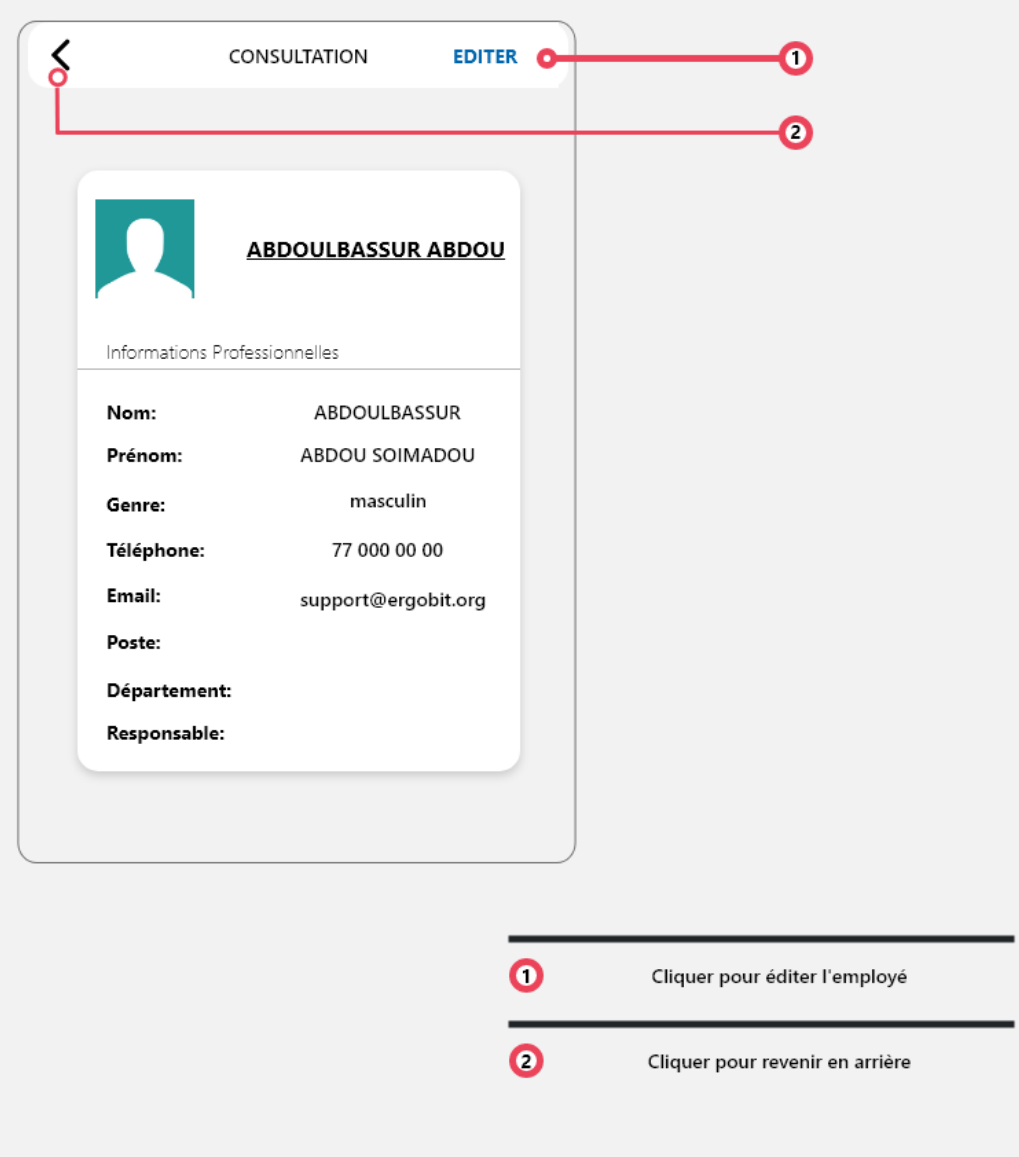

*Figure 10 : page de consultation d'un employé*

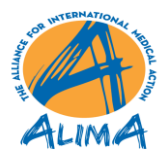

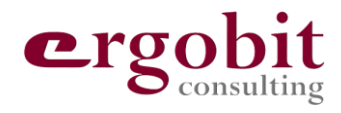

#### <span id="page-14-0"></span>**5.2 Editer un employé**

Pour éditer les informations d'un employé, vous devez être soit connecté en tant que RH ou soit être connecté en tant que l'employé lui-même. En fonction de cela, vous aurez accès à plus ou moins d'informations. Voici le schéma de l'édition d'un employé.

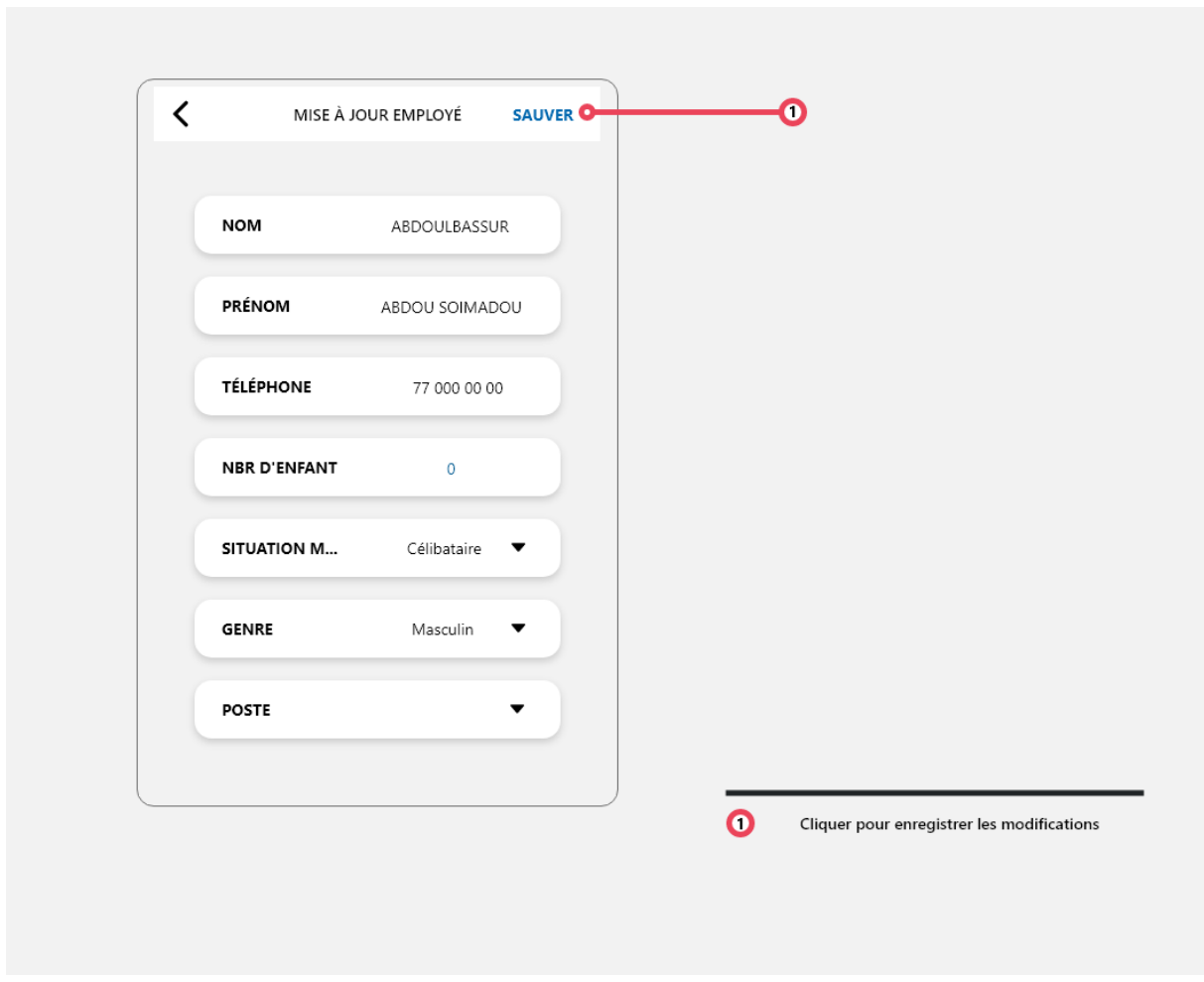

*Figure 11 : Page d'édition d'un employé*

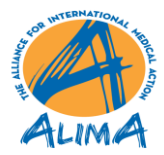

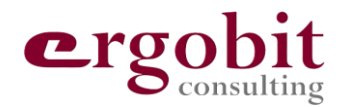

## <span id="page-15-0"></span>**6 MODULE CONGE**

Le module congé est créé pour permettre aux employées d'ALIMA de consulter, créer, modifier ou valider des demandes de congé. Voici la page d'accueil du module.

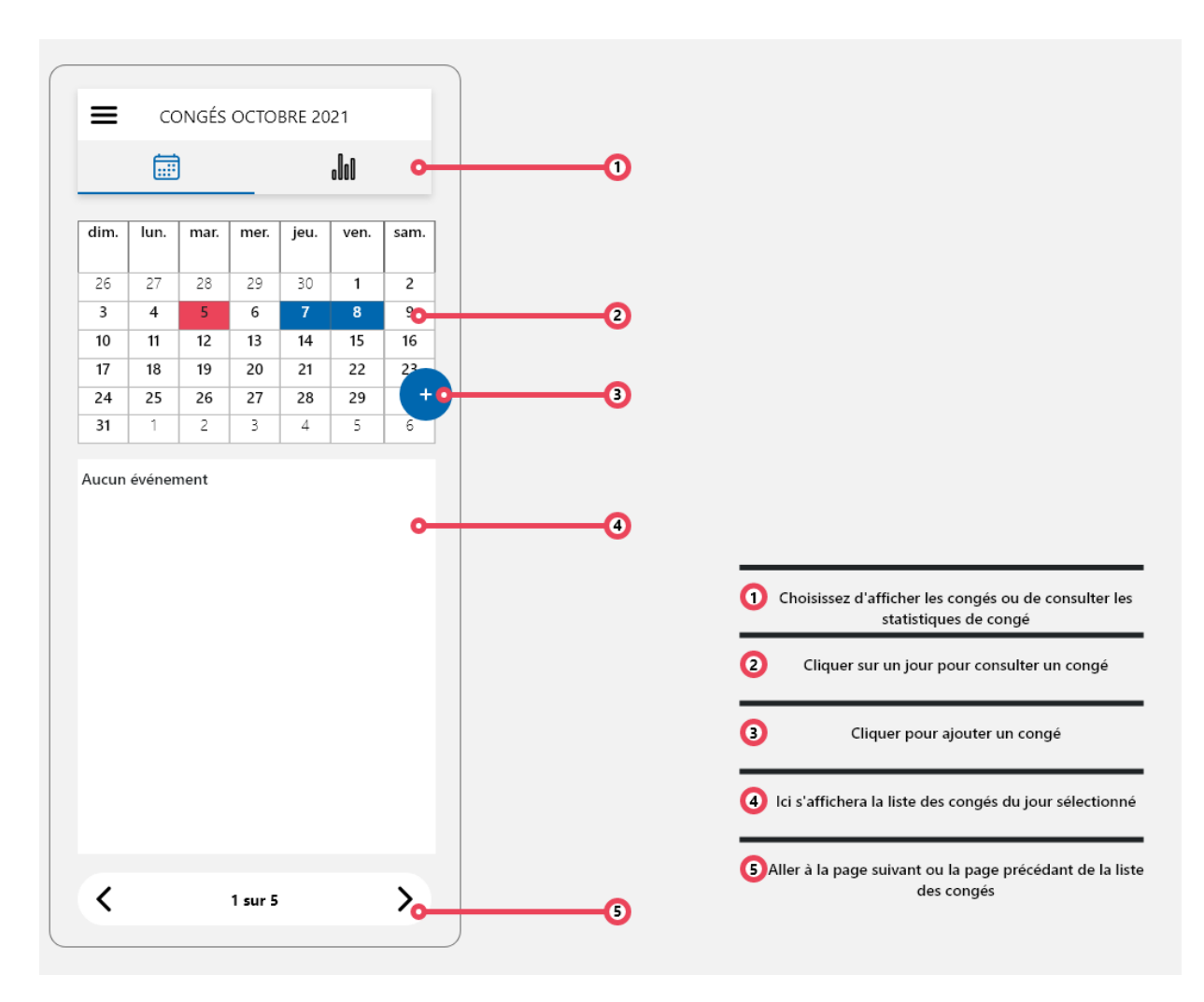

*Figure 12 : Page de consultation des congés du module congé*

Le module est composé de trois fonctions principales :

- La consultation de congés,
- La création de demandes de congé
- La consultation des statistiques de congé.

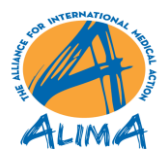

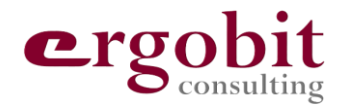

#### <span id="page-16-0"></span>**6.1 Consultation de congés**

Dans la partie concernant la consultation des congés, vous avez accès à un calendrier où s'affichera tous les congés de tous les employés si vous êtes connecté en tant qu'administrateur RH, ou vos propres congés si vous êtes connecté en tant qu'employé non RH.

- Vous pouvez consulter les congés des mois passés et futures en glissant le calendrier vers la droite ou la gauche.
- En cliquant sur une cellule du calendrier, vous pouvez ajouter un congé ou consulter les congés du jour.
- Une cellule contenant des congés est affichée en couleur bleu tandis qu'une cellule ne contenant aucun congé est affiché en couleur blanche.
- La cellule affichée en couleur rouge symbolise le jour actuel.

#### <span id="page-16-1"></span>**6.2 Création de congés**

Dans cette partie, vous pouvez créer et modifier des congés comme indiqué dans le schéma suivant :

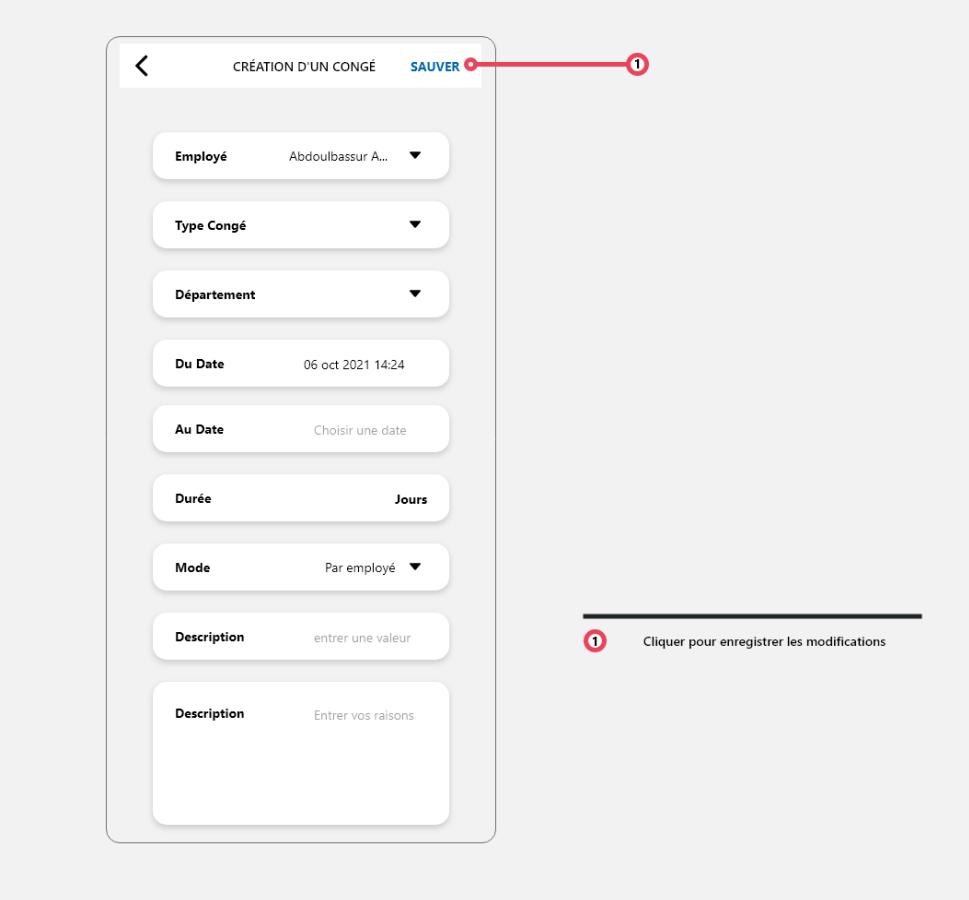

*Figure 13 : Page de création et de modification d'un congé*

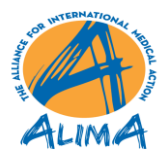

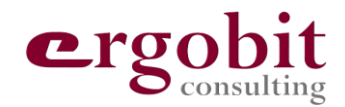

A noté qu'en fonction du compte connecté (RH ou Non-RH), certaines informations seront visibles ou cachées.

#### <span id="page-17-0"></span>**6.3 Consultation de statistique de congés**

La partie concernant les statistiques est réservés à l'analyse des statistiques des congés légaux. Si vous êtes connecté en tant que RH, vous pouvez consulter les statistiques d'autres employés. Dans le cas où vous êtes connecté en tant qu'un employé Non-RH, vous ne pouvez consulter que vos propres statistiques. Voici le schéma de la partie statistique du module congé.

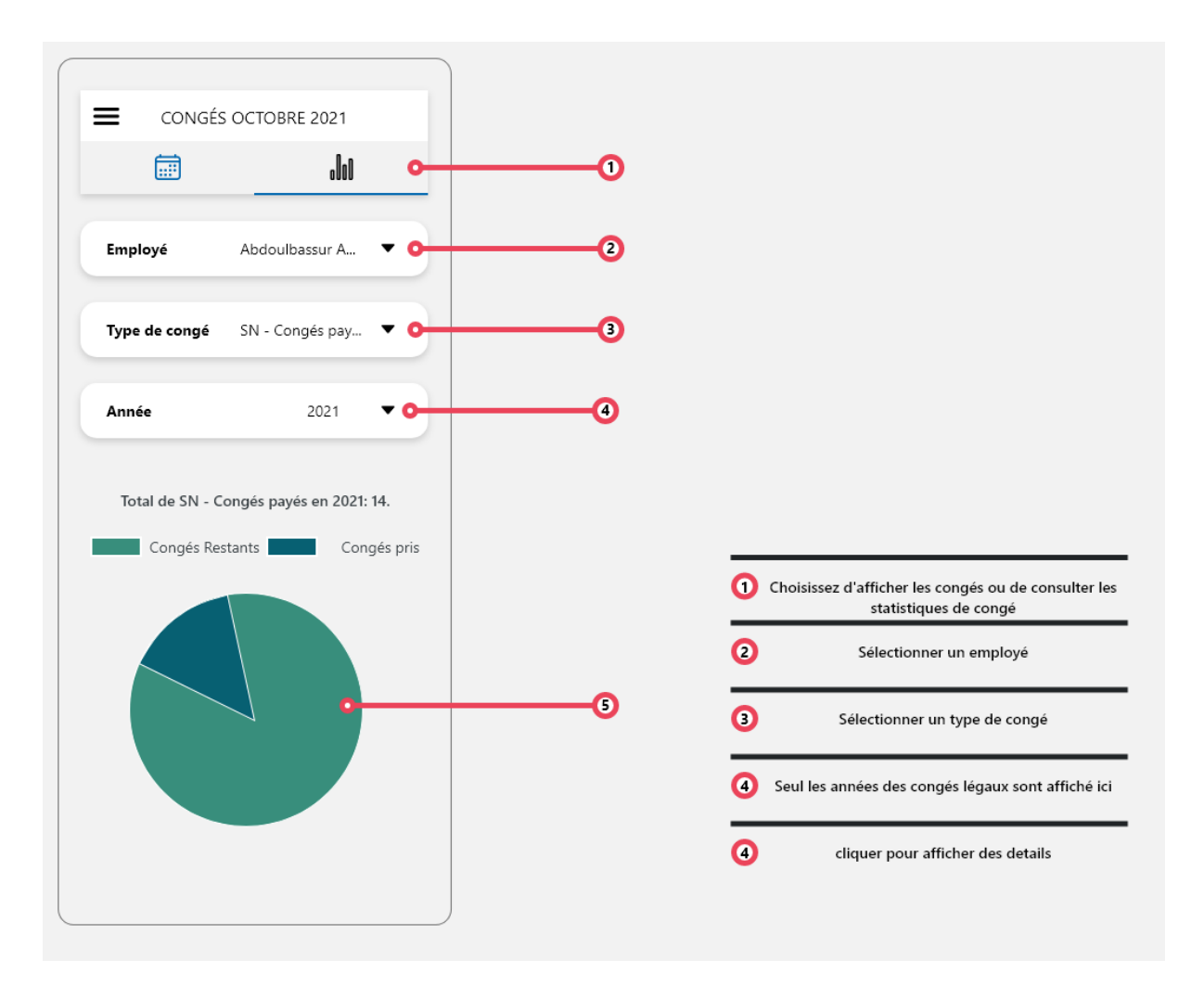

*Figure 14 : Page de consultation des statistiques des congés légaux*

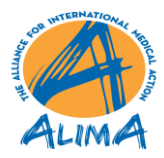

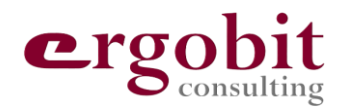

## <span id="page-18-0"></span>**7 MODULE PAIE**

Le module paie est divisé quant à elle en trois parties qui sont

- La consultation d'avance sur salaire,
- La création d'une avance sur salaire et
- La consultation des bulletins de paie.

#### <span id="page-18-1"></span>**7.1 Consultation d'une avance sur salaire**

Ceci représente la page d'accueil du module paie. À ce niveau, les utilisateur RH et Non-RH peuvent consulter et faire leurs demandes d'avance sur salaire.

Dans ce module, un employé peut consulter et traité seulement ses propres avances sur salaires. La figure suivante récapitule la procédure :

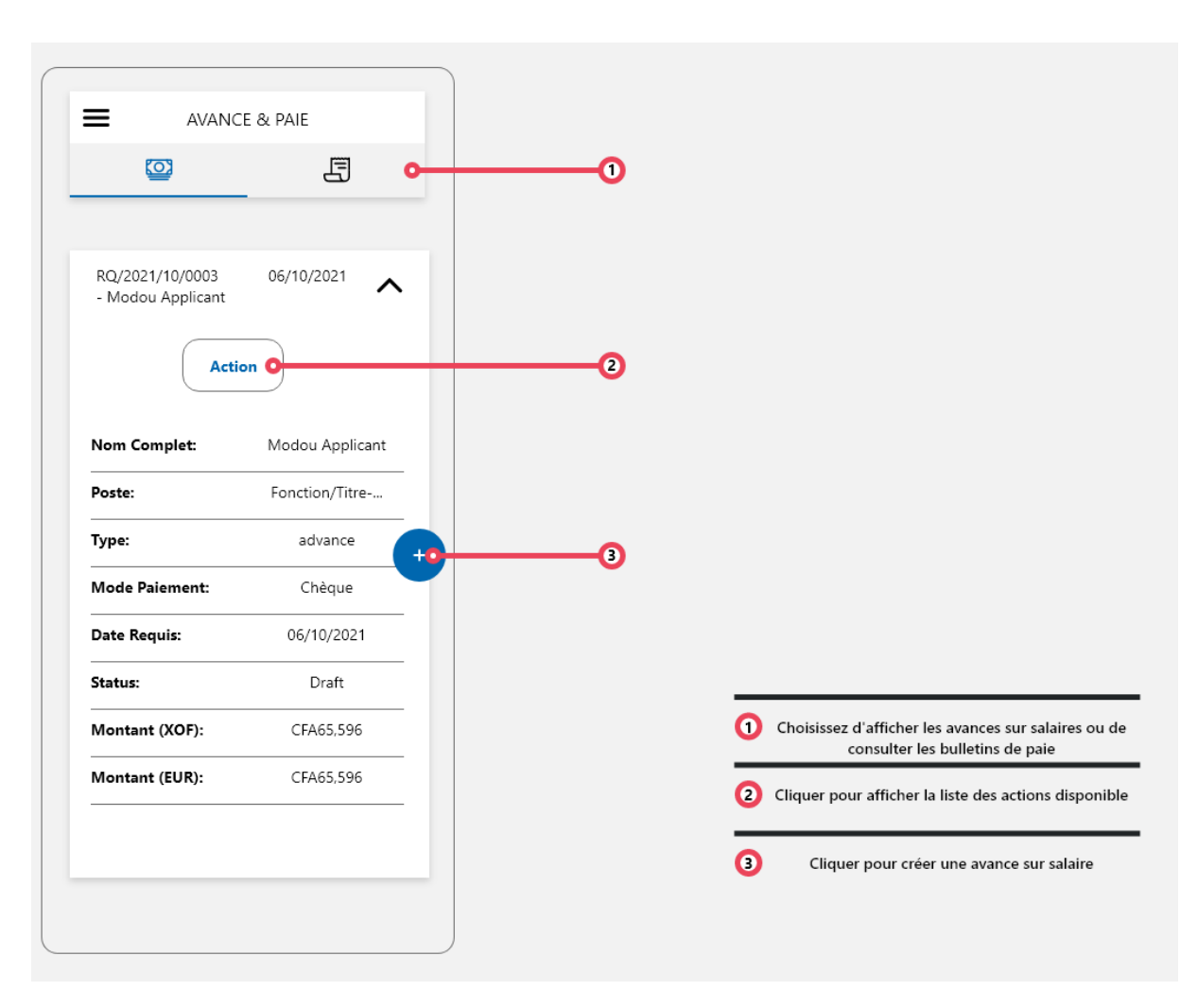

*Figure 15 : Page de consultation d'une avance sur salaire*

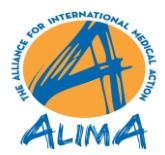

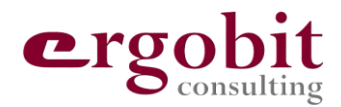

#### <span id="page-19-0"></span>**7.2 Création d'une avance sur salaire**

Dans la partie création d'une avance sur salaire et en fonction de vos autorisations (RH ou Simple), vous pouvez faire une demande d'une avance sur salaire.

Le schéma suivant représente cette partie :

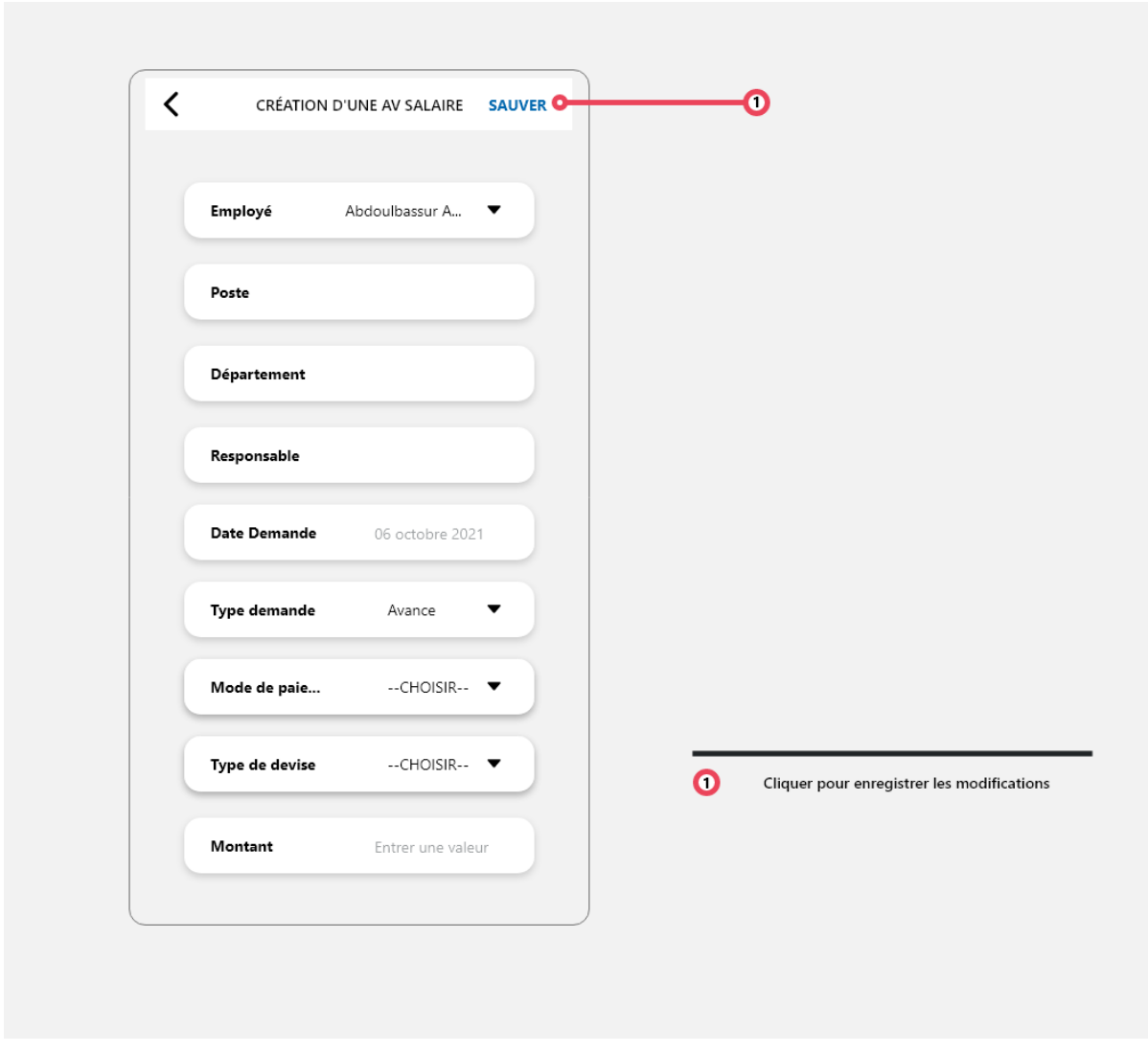

*Figure 16 : Page de création et de modification d'une avance sur salaire*

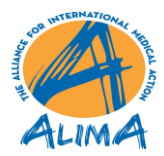

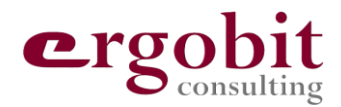

#### <span id="page-20-0"></span>**7.3 Consultation des bulletins de paiement**

Dans cette partie, vous pouvez consulter vos bulletins de paie des trois derniers mois sous forme de fichiers PDF.

L'application vous offre deux possibilités :

- Télécharger les bulletins de paie physiquement sur votre téléphone ou
- Ouvrir les bulletins de paie à partir de l'application mobile.

Le schéma suivant visualise ces deux fonctions :

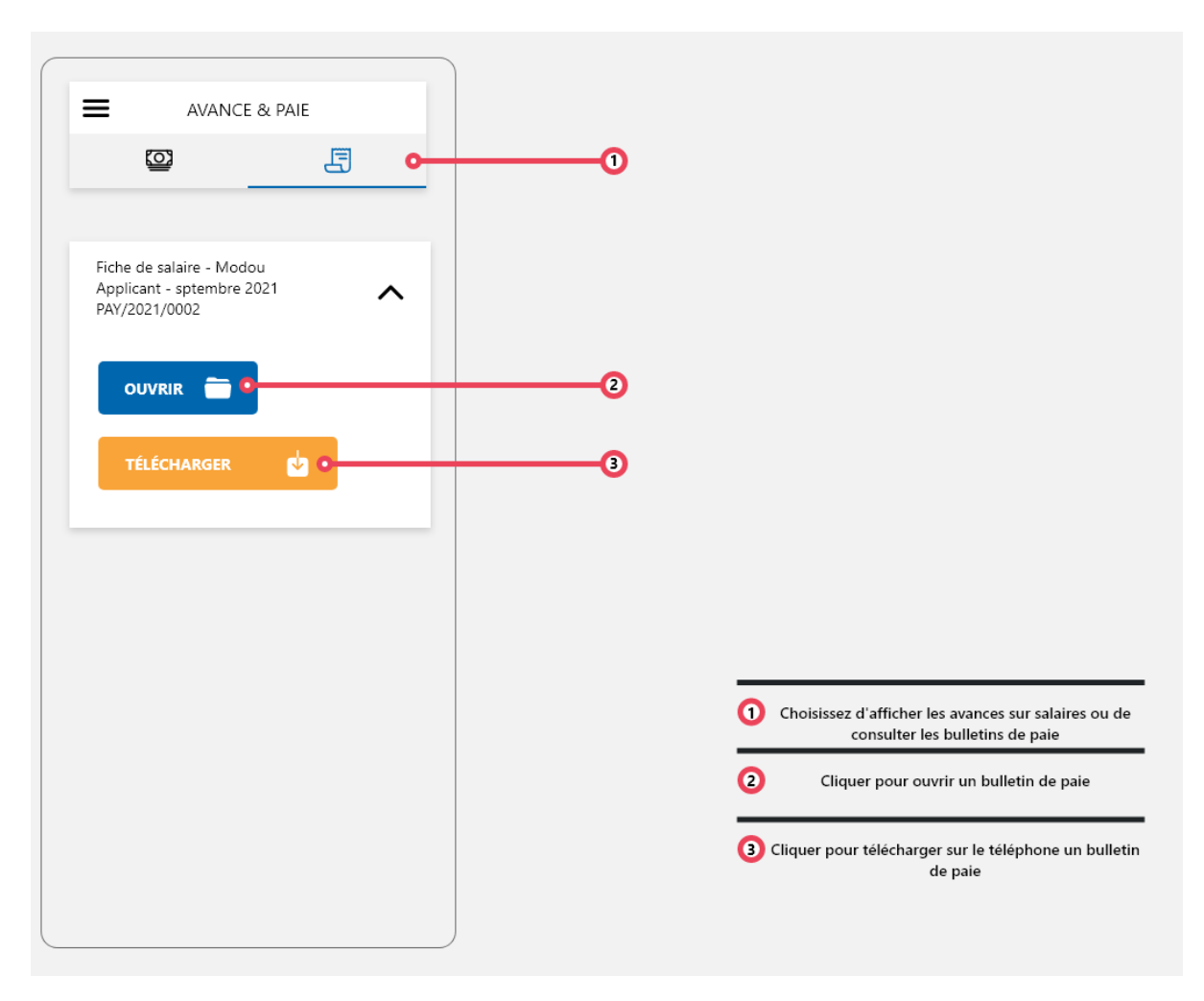

*Figure 17 : Page de consultation de bulletin de paiement*

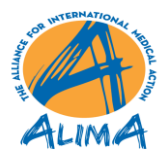

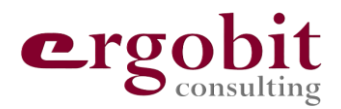

## <span id="page-21-0"></span>**8 MODULE EVALUATION**

[Cette partie sera disponible bientôt]

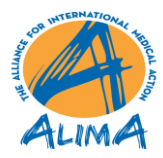

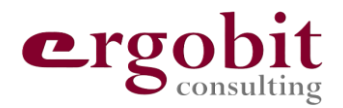

## <span id="page-22-0"></span>**9 MODULE CANDIDATURE**

[Cette partie sera disponible bientôt]

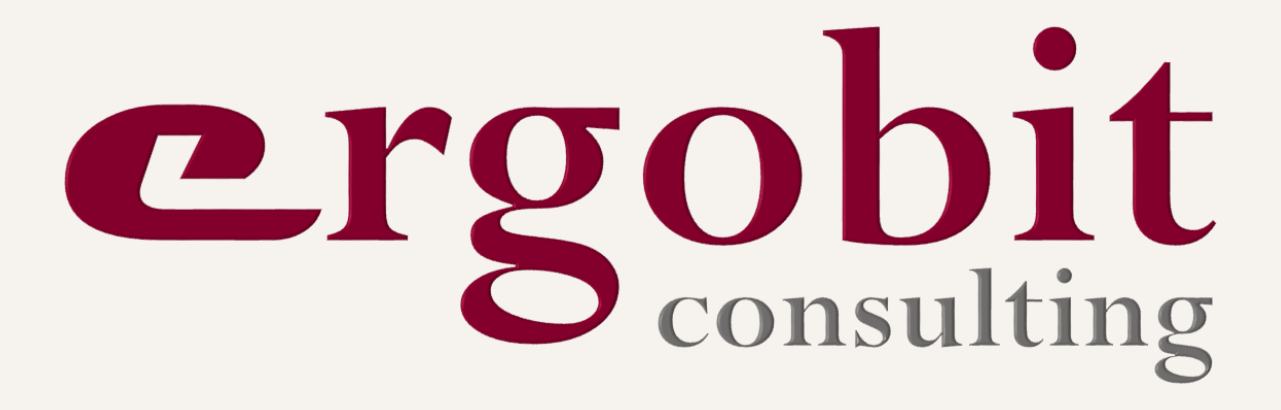